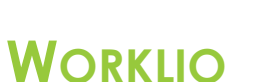

SinglePoint Outsourcing

## **How to Create A Report Layout**

**Step 1.** Run your report and make any edits or adjustments you want to the report. Once you have your report exactly the way you want it you can SAVE AS LAYOUT. You will go to LAYOUTS in the top right-hand corner. **Step 2.** From the drop-down menu select SAVE AS LAYOUT.

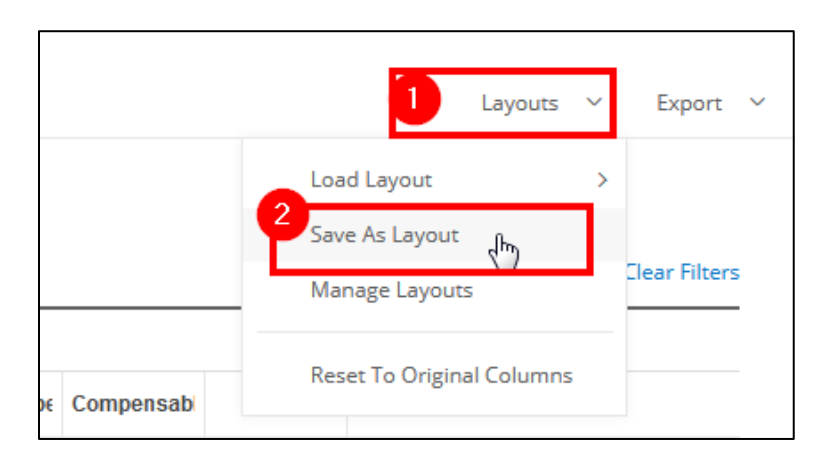

**Step 3.** Type in a LAYOUT NAME. **Step 4. Click on SAVE.** 

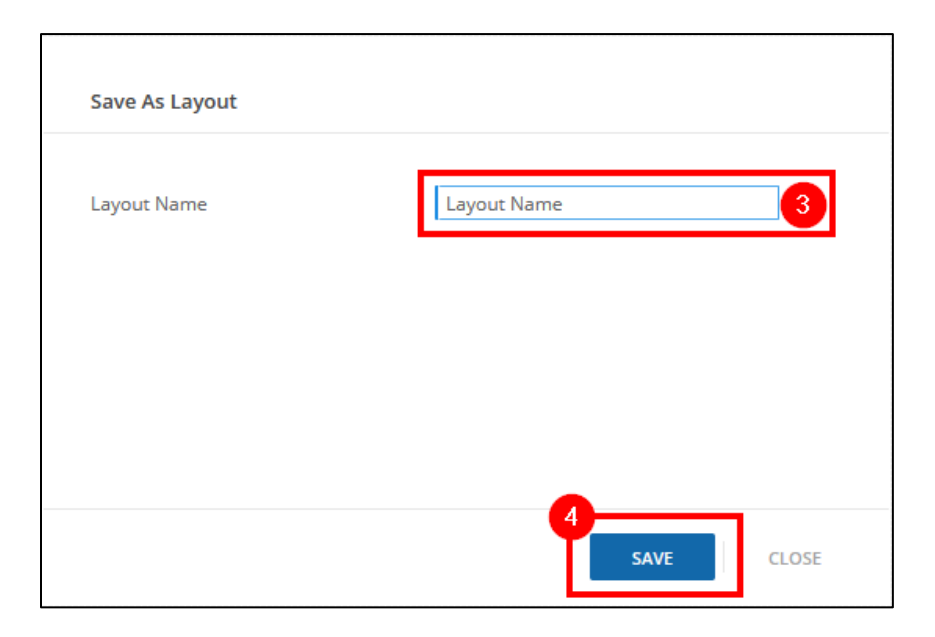